## **Banner Navigation**

## Icons and Keyboard Shortcuts

The Banner toolbar (pictured below) contains many icons that are used for navigation purposes. While working in Banner, users can hover over an icon with the mouse to display the name of the icon.

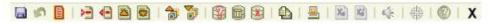

The toolbar is one way to navigate throughout Banner, but many people prefer to use menus or keyboard shortcuts. The following table shows the name and function for each icon, as well as the keyboard shortcut. (Toolbar options not listed below are not currently in use by PCC.)

| Name              | Icon | Keyboard<br>Shortcut        | Function                                                                                                    |
|-------------------|------|-----------------------------|----------------------------------------------------------------------------------------------------|
| Save              |      | F10                         | Saves all changes                                                                                                    |
| Rollback          | 187  | Shift-F7                    | Clears the form and returns to the first field at the top of the form (Key Block)                                                     |
| Select            |      | Shift-F3                    | Returns to the previous form with the selected value                                                                                  |
| Insert Record     | >-   | F6                          | Inserts a new blank record                                                                                                    |
| Remove Record     | 4=   | Shift-F6                    | Removes all information for the current record; press Save to<br>permanently delete the record (previously known as Delete<br>Record) |
| Previous Record   | 2    | Up Arrow or<br>Scroll Bar   | Moves cursor to the previous record                                                                                                   |
| Next Record       | 0    | Down Arrow or<br>Scroll Bar | Moves cursor to the next record                                                                                                    |
| Previous Block    | 1    | Ctrl-Page Up                | Moves cursor to the previous block that has an enterable field                                                                        |
| Next Block        | *    | Ctrl-Page Down              | Moves cursor to the next block that has an enterable field                                                                            |
| Enter Query       |      | F7                          | Clears all information in preparation for the next query (when pressed twice, returns the original query criteria)                    |
| Execute Query     |      | F8                          | Searches the database and displays all records matching the search criteria                                                           |
| Cancel Query      | X    | Ctrl-Q                      | Cancels a query and takes the form out of query mode                                                                                  |
| View/Send Message |      | •                           | Allows user to view system messages; used primarily in Finance module                                                                 |
| Print             |      | Shift-F8                    | Prints the current window                                                                                                    |
| Online Help       | 0    | •                           | Displays online information from SCT Banner; option may be disabled if Online Help is not available for the form                      |
| Exit              | X    | Ctrl-Q                      | Depending on where it is selected, exits a form, cancels a query, or exits from Banner                                                |

- Introductions/Overview
- Logging into Banner -- 2 ways
- Change Banner Password
- Main Menu screen
- How Banner is Organized and Form-Naming Conventions
- Bookmarking (Activity)
- Icons and Keystrokes--handout callouts.
- Ways to Look up a G Number (4)

## **Student Forms and Reports:**

**SPAIDEN** View, or query person phone number, address and more.

GUISRCH Look up G Number, Name, DOB based on email address or phone

**SWRUNOF** Printable Student unofficial transcript.

SHACRSE Student's grades (transcript) and list of classes taken at PCC.

**SOATEST** Placement test scores (ASSET, COMPASS, etc.).

**SFAREGQ** Classes registered for term w/ days & times.

**SOAHOLD** Holds on student account.

SFASLST Class Roster Screen

**SWRSLST** ( Printable class roster w/ addl info; address G#, phone).

Test (5 questions) Treasure Hunt

Conclusion - Thank you, How to get more information in the future:

Banner Training Team
<a href="mailto:training-group@pcc.edu">training-group@pcc.edu</a>
Help Desk x4400
Banner Resources Page